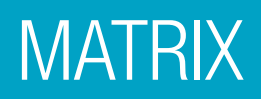

Operations with matrices and matrix related calculations are all located in the Matrix Menu.

From the Main Menu, use the arrow keys to highlight the Matrix icon and press  $\equiv$  or press  $\left($ **4**.

To enter matrices, first, define the matrix.

## Press 1 (MatA) 2 (Rows) 2 (Columns)  $1$ **p** $2$ **p** $0$ **01***p*.

To enter a second matrix, press **OPTN**.

From the resulting popup window, press  $\Box$  (Define Matrix) $[2]$  (MatB).

Select the number of rows,  $[2]$  (Rows).

Select the number of columns,  $\boxed{2}$  (Columns).

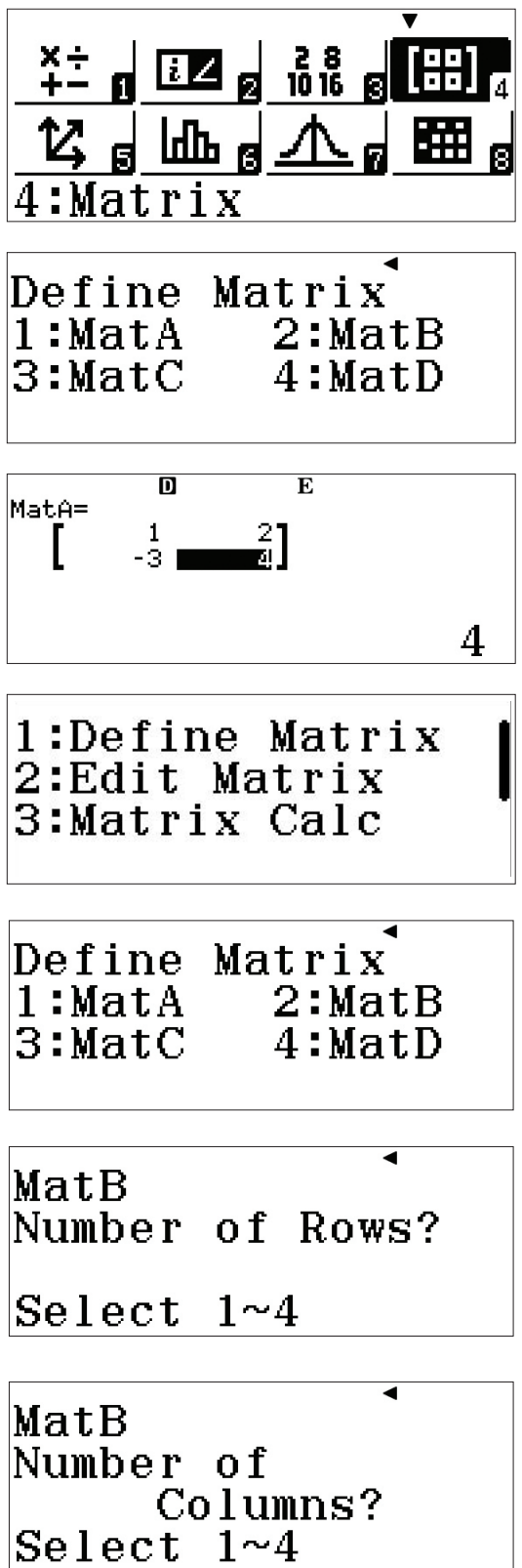

## **MATRIX**

Enter the matrix values by pressing  $\boxed{3} \boxed{=} \boxed{0} \boxed{6} \boxed{=} \boxed{8} \boxed{=} \boxed{2} \boxed{=}$ 

To perform matrix calculations, like addition, subtraction, and multiplication, follow these simple commands.

To enter Matrix calculation, press AC.

To recall the name of a matrix, press  $[OPTN]$ .

To add  $A + B$ , press **3** (MatA)  $\boxed{\div}$  (**OPTN**)  $\boxed{\div}$  (MatB)  $\boxed{\equiv}$ .

The solution matrix is displayed in the window and can be viewed without scrolling.

To calculate the determinant of the matrix, press  $\boxed{\text{OPTN}}$  $\boxed{\bigcirc}$  $\boxed{2}$  (Determinant)  $\boxed{\text{OPTN}}$  $\boxed{3}$  (MatA) $\boxed{\bigcirc}$   $\boxed{=}$ .

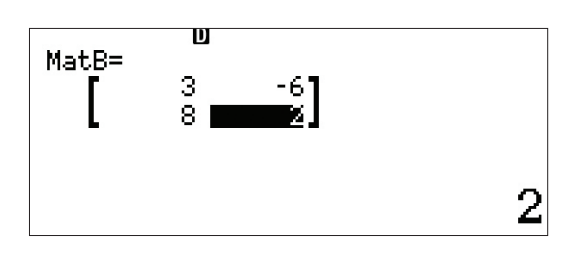

1:Define Matrix 2:Edit Matrix  $3:MatA$  $4:MatB$  $5:MatC$ 6:MatD

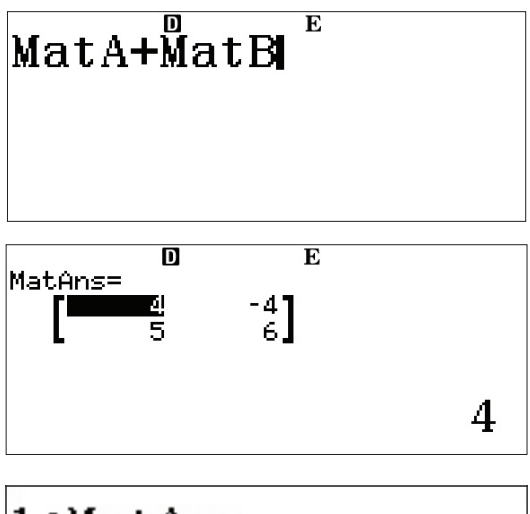

1:MatAns 2:Determinant 3:Transposition  $4:$ Identity

 $\overline{\mathbf{D}}$  $\textsf{Det}(\textsf{M} \texttt{attA})$ 10

Matrices can be used to solve a system of equations. Take the following equation with 3 unknowns:

$$
\begin{cases} x + y = 3 \\ -x + 3y + 4z = -3 \\ 4y + 3z = 2 \end{cases}
$$

Enter the coefficient matrix as Matrix A and the solution matrix as Matrix B.

## **MATRIX**

Redefine the matricies by pressing  $[OPTN]$   $[1]$ (Define Matrix).

Press  $\Box$  (MatA) to define Matrix A and enter the 3 x 3 coefficient matrix.

Select the number of rows,  $\boxed{3}$  (Rows).

Select the number of columns,  $\boxed{3}$  (Columns).

Enter the values of the coefficients, pressing  $\equiv$  after each one to move to the next value.

Now, enter the 3 x 1 solution matrix as Matrix B.

Press **OPTN** 1 (Define Matrix).

Define Matrix B  $[2]$  (MatB) as a 3 x 1, so select  $[3]$  (Rows) and  $\boxed{1}$  (Columns) from the next two windows.

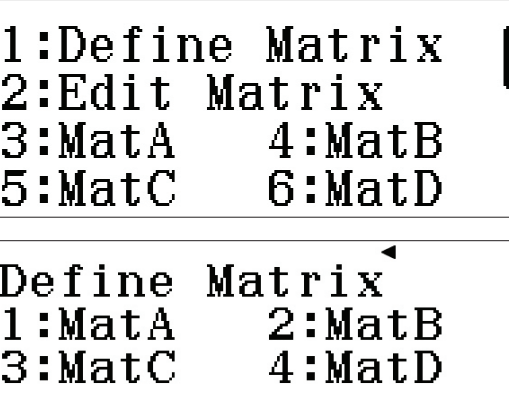

MatA Number of Rows?

Select  $1~-4$ 

₹ MatA Number of Columns?  $\textcolor{blue}{\textbf{Select}}$  1~4

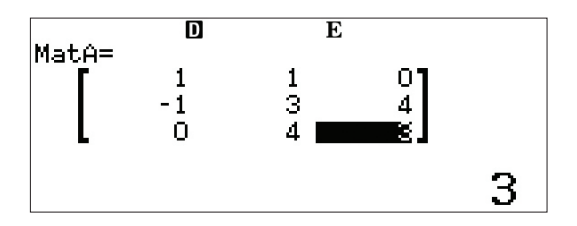

1:Define Matrix 2:Edit Matrix 3:Matrix Calc

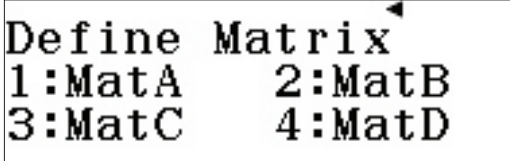

## **MATRIX**

Enter the values of the coefficients, pressing  $\equiv$  after each one to move to the next value.

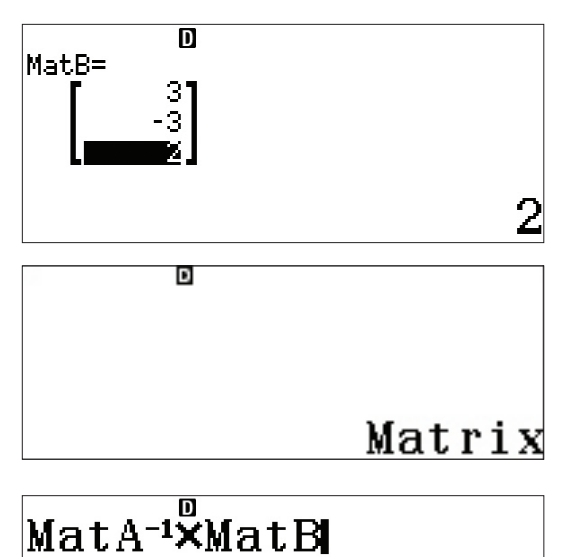

Press **[AC]** to return to the Matrix Calculation screen.

The solution can be found by calculating  $A^{-1} \times B$ .

Press  $\overline{\text{OPTN}}$  3 (MatA)  $\overline{\mathcal{X}}$   $\overline{\text{X}}$   $\overline{\text{OPTN}}$  4 (MatB)  $\equiv$  .

The solution represents the following:

 $\lceil x = 1 \rceil$  $y = 2$  $|z = -2$ 

This same system can also be solved using the Equation icon.

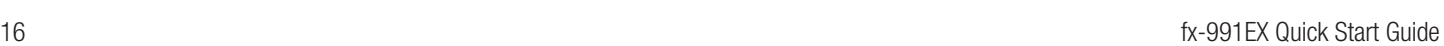

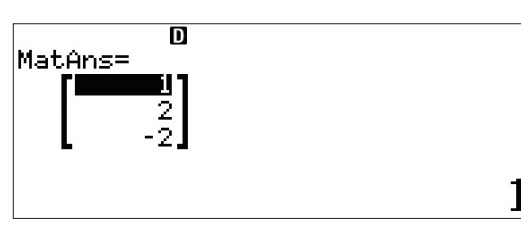